**Manual 123, LP-288ai V2.0 Radio Compacto para exteriores con tecnología TURBO OFDM para el aumento de régimen de transmisión. Instalación en modo AP con firmware V2.0.3B5P0T2E1.**

**LP288aiV23B5\_M123\_SPB01W**

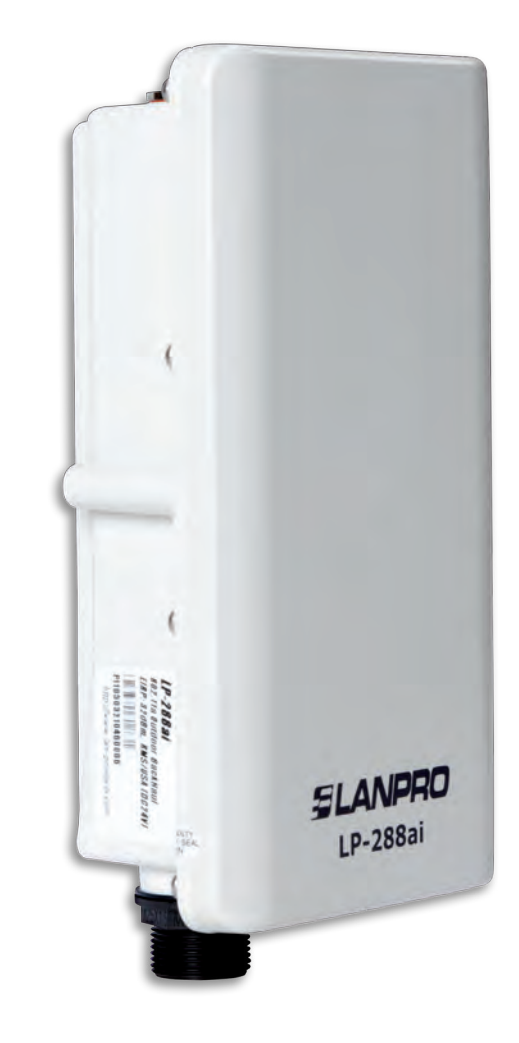

**Manual 123, LP-288ai V2.0 Radio Compacto para exteriores con tecnología TURBO OFDM para el aumento de régimen de transmisión. Instalación en modo AP con firmwarE V2.0.3B5P0T2E1**

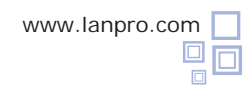

**Nota importante:** Para el equipo LP-288ai V2.0 con firmware V2.0.3B5P0T2E1, sólo es posible conectar equipos con firmware idénticos. Si desea interconectar otros equipos distintos al AP LP-288ai V2.0 firmware V2.0.3B5P0T2E1, deberá hacer una sustitución del firmware por la versión V2.0.1B2P4 **O DESACTIVAR EL MODO PWL SEGÚN DOCUMENTO LP288aiV23B5\_M123\_SPF01W**

#### **1**

Revise el contenido de la caja, tal como se muestra en la **Figura 1.**

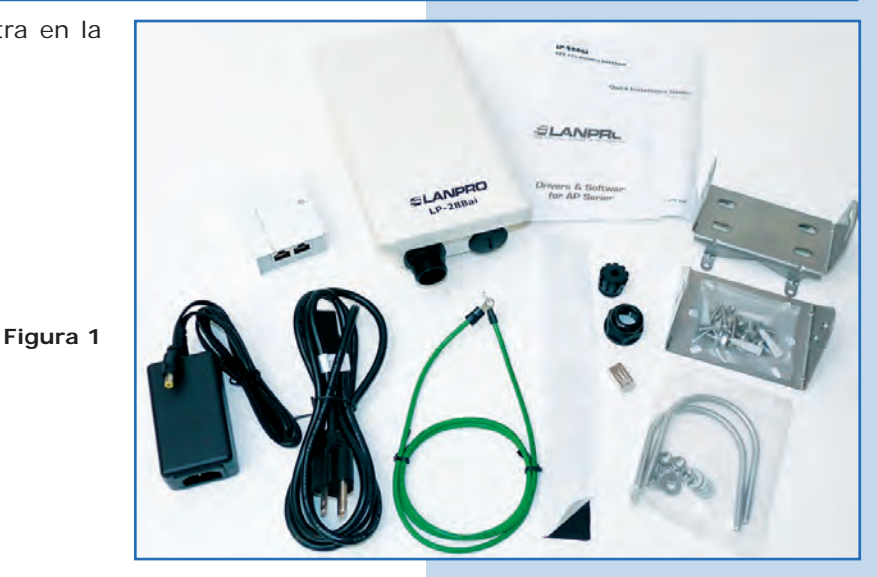

**2**

**3**

Prepare el cable con el conector, tal como se muestra en las **Figuras 2-1, 2-2** y **2-3.**

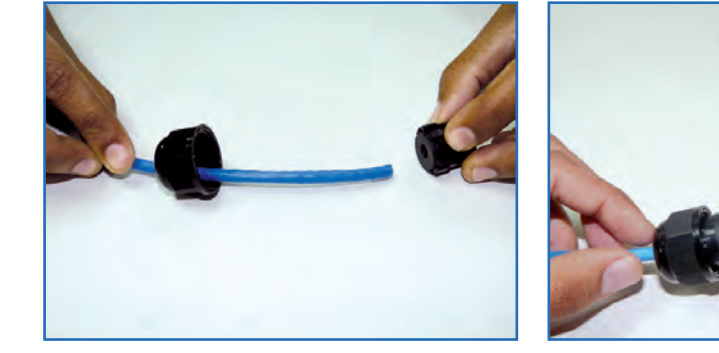

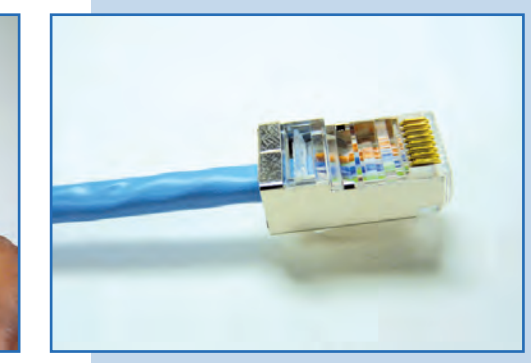

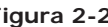

**Figura 2-1 Figura 2-2 Figura 2-3**

Conecte el cable, tal como se muestra en la **Figura 3.**

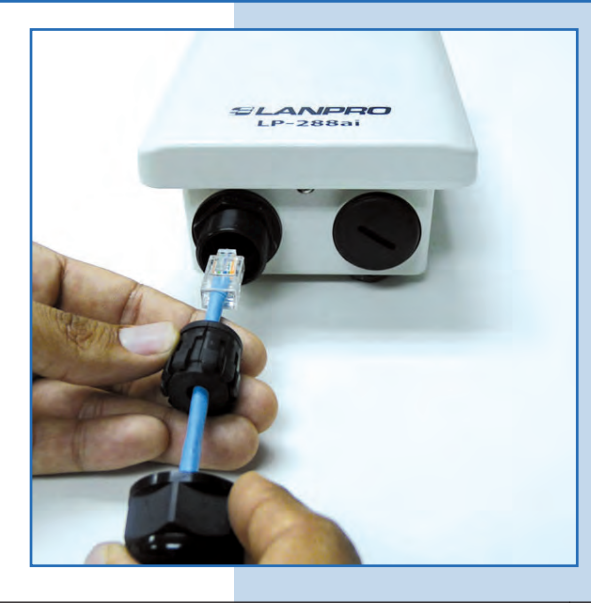

**2**

Conecte el LP-288ai al POE, tal como se muestra en la **Figura 4.**

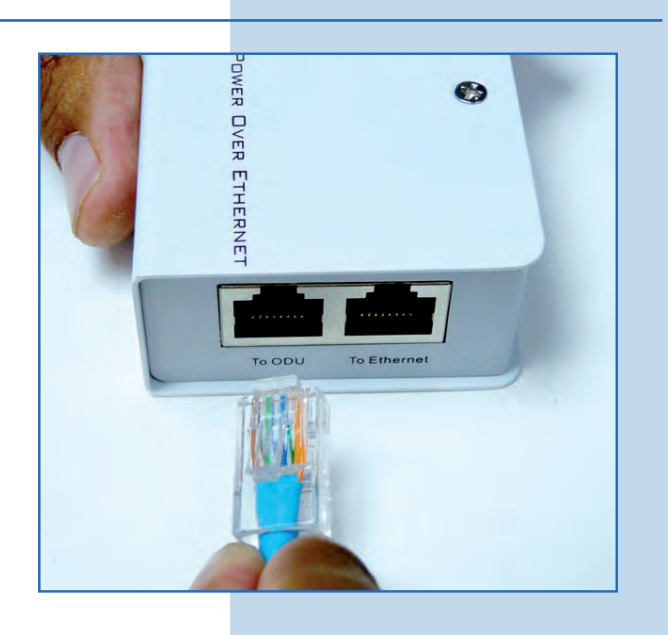

**5**

Conecte su PC o switch al POE de su LP-288ai, tal como se muestra en la **Figura 5.**

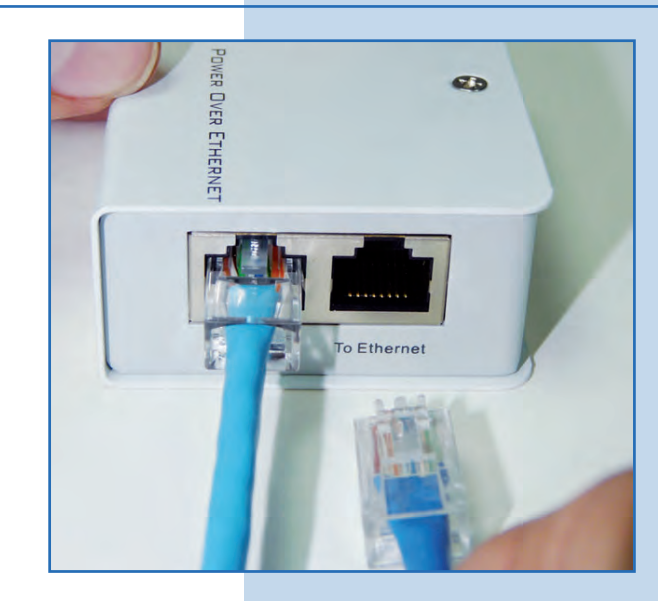

**Figura 5**

**Figura 4**

**6**

Conecte a la energía eléctrica, tal como se muestra en la **Figura 6.**

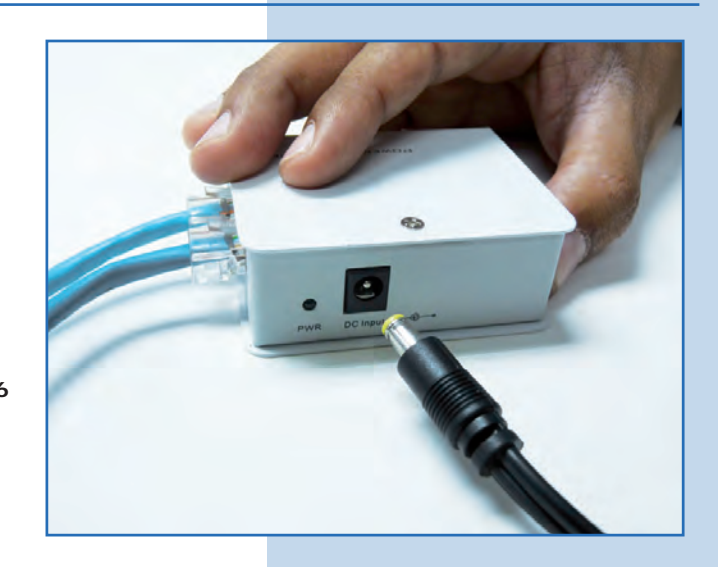

Vaya a las propiedades de su tarjeta de red y seleccione **Internet Protocol(TCP/IP)** y después seleccione **Properties,** tal como se muestra en la **Figura 7.**

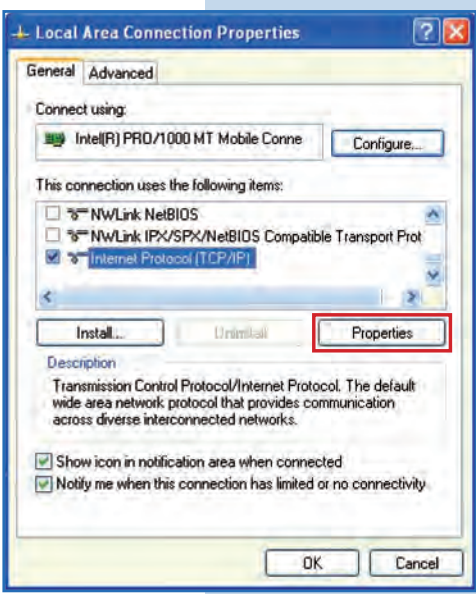

**8**

Seleccione **Use the following IP address** y coloque una dirección IP dentro del rango de IP por defecto del LP-288ai; en este ejemplo hemos seleccionado la dirección 192.168.1.201. El LP-288ai tiene por defecto la dirección 192.168.1.2 Coloque en **Subnet mask** 255.255.255.0 y en **Default gateway** la dirección del router destino. En el **DNS** deberá colocar el DNS de red, esto para que las consultas correspondientes se envíen al mismo en la red, tal como se muestra en la **Figura 8.**

Una vez finalizado seleccione **Ok** y luego **Ok.**

**Figura 8**

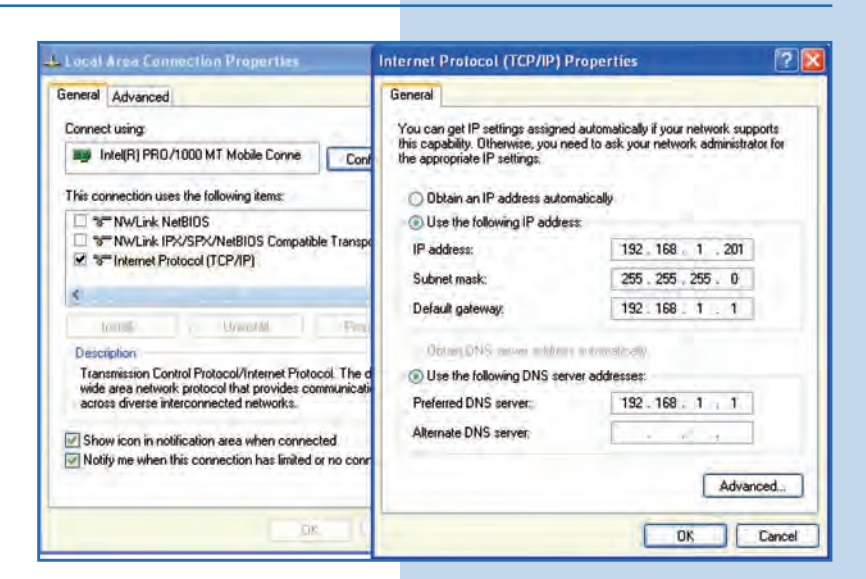

**9**

Abra el navegador de su elección y coloque en el mismo la dirección por defecto **192.168.1.2**, tal como se muestra en la **Figura 9.**

**Figura 7**

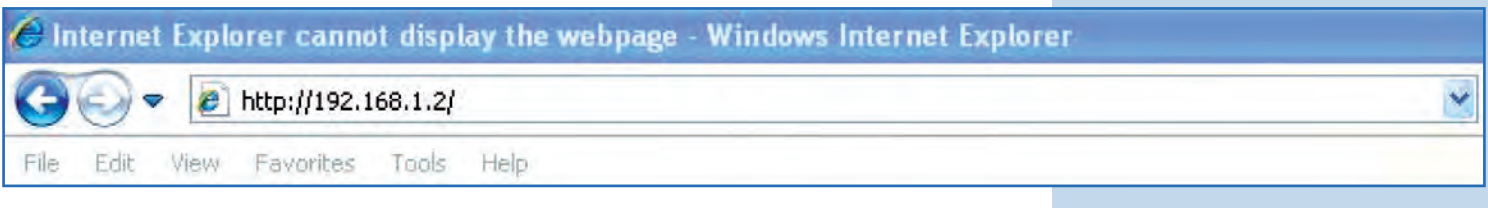

El equipo le solicitará un usuario y una contraseña. El LP-288ai tiene 2 niveles de usuarios, uno con todos los privilegios que es por defecto usuario **super** con password **super** y uno con menos privilegios, con usuario **admin** clave **admin.** Coloque usuario **super** y clave **super** y seleccione **OK**, tal como se muestra en la **Figura 10.**

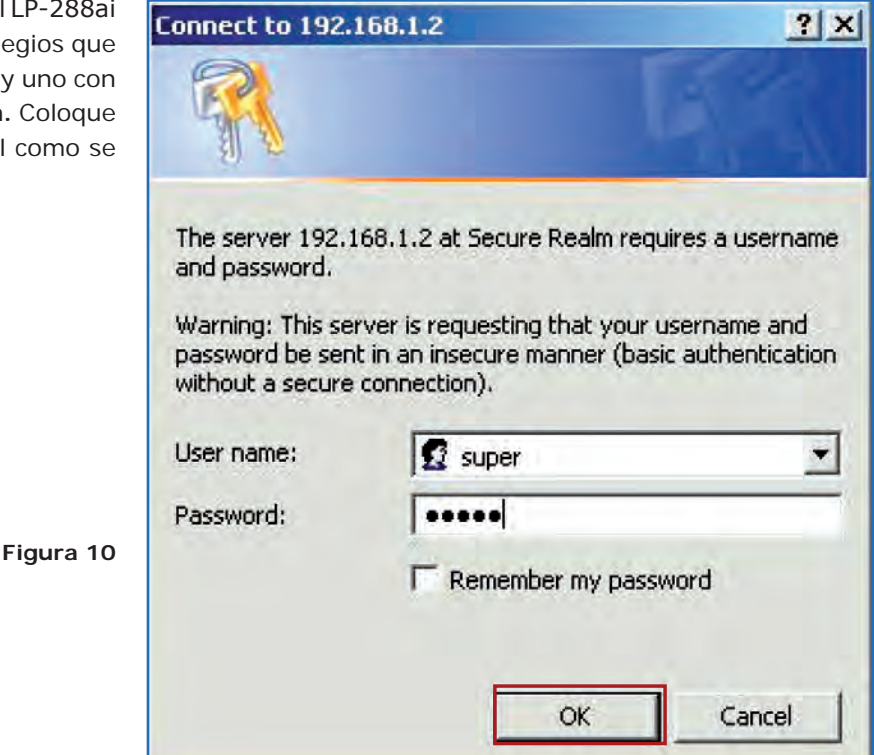

**11**

Seleccione **Basic/Operation Mode** y allí seleccione **Master,**  coloque el nombre de su red inalámbrica en el campo **SSID.**  Desmarque la opción **Suppress SSID** si desea que el AP no esté oculto. Seleccione el canal en el campo **Radio frequency** (Ver Anexo 1), ajuste la distancia del enlace en **Distance** (Ver Anexo 2) y seleccione **Update**, tal como se muestra en la **Figura 11.**

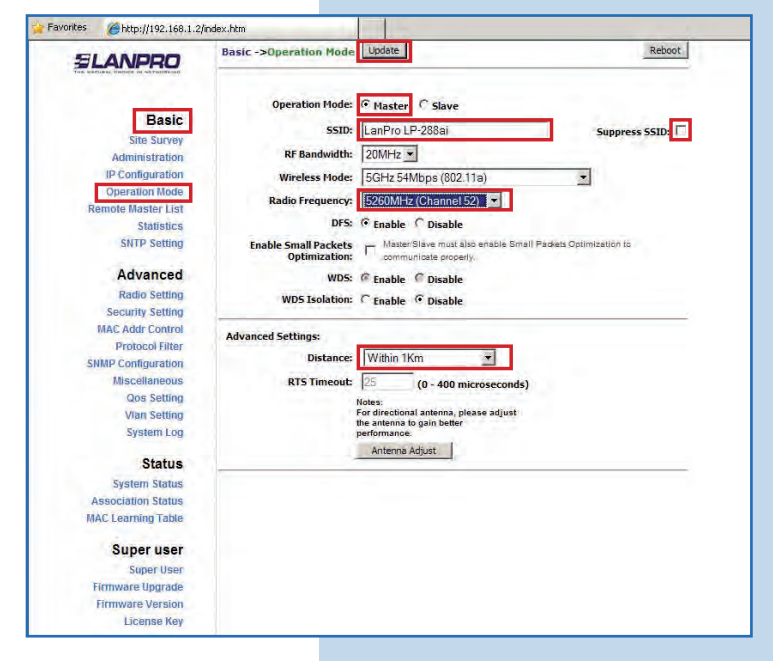

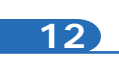

El equipo salvará los cambios, pero estos no se harán efectivos hasta que reinicie el equipo. Para esto seleccione **Reboot**, tal como se muestra en la **Figura 12.**

**Figura 12**

**Figura 13**

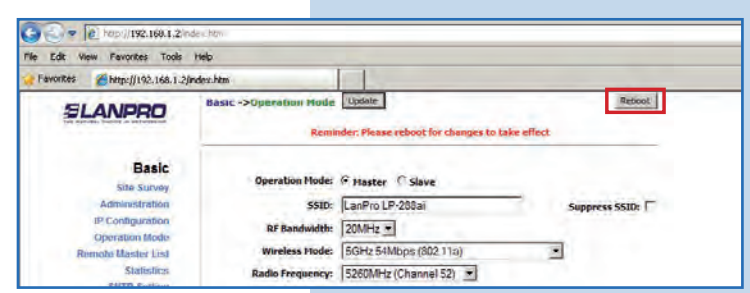

**13**

A continuación aparecerá una pantalla que le indicará que el equipo se está reiniciando, tal como se muestra en la **Figura 13.**

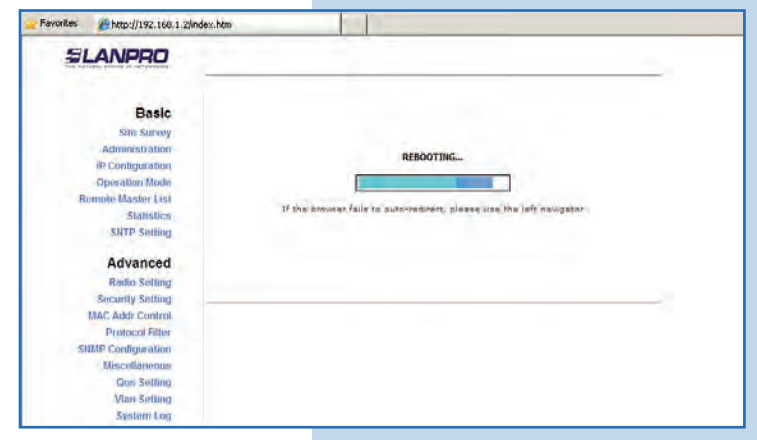

**14**

Seleccione **Advanced / Security Setting**. En **Security Mode** seleccione el modo de encriptación. Recomendamos por seguridad el modo **WPA2 PSK**, (algunos equipos no soportan este modo). Recuerde tomar en cuenta la conexión de los equipos clientes que se conectarán a este AP, revise cual modo de encriptación soportan éstos, tal como se muestra en la **Figura 14.**

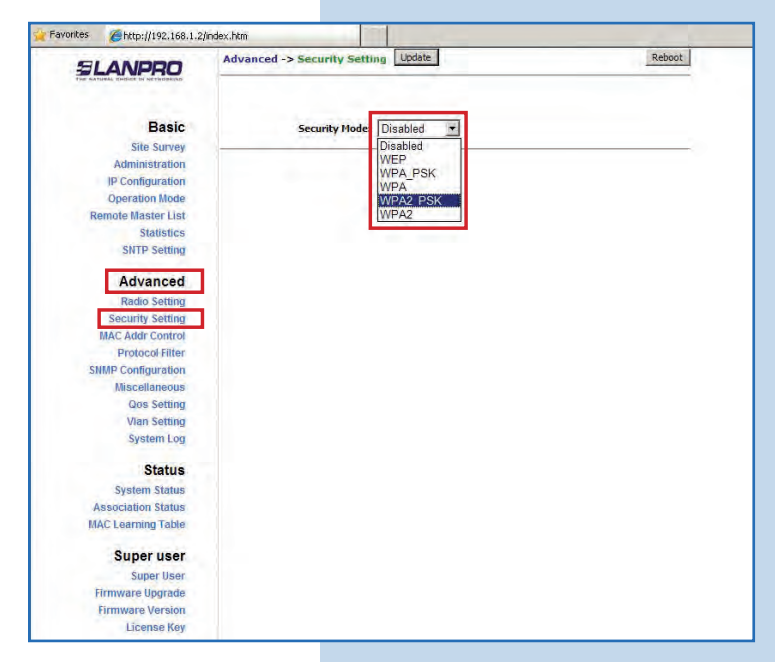

Seleccione el tipo de cifrado. Esto dependerá de la condición mencionada en el punto anterior, así como del modo de encriptación seleccionado. Adicionalmente deberá colocar la frase de encriptación que desee, y seleccione **Update**, tal como se muestra en la **Figura 15.**

**Figura 15**

**Figura 16**

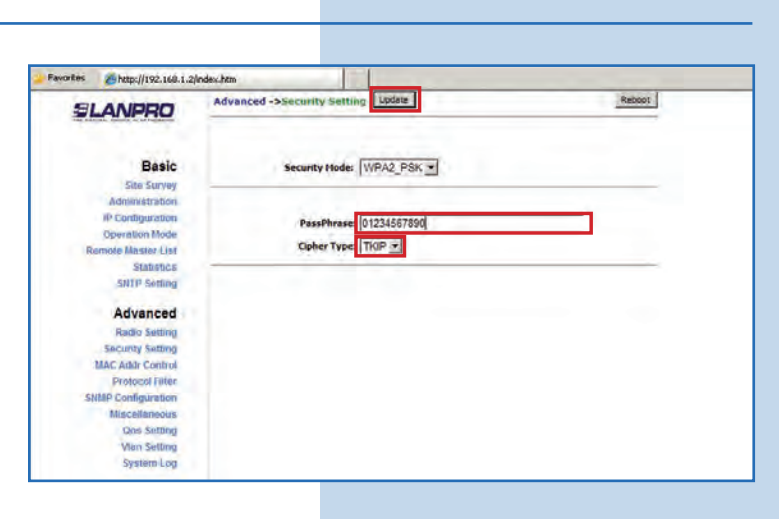

**16**

Una vez salvados los cambios, deberá seleccionar **Reboot**  para que los cambios tengan efecto, tal como se muestra en la **Figura 16.** 

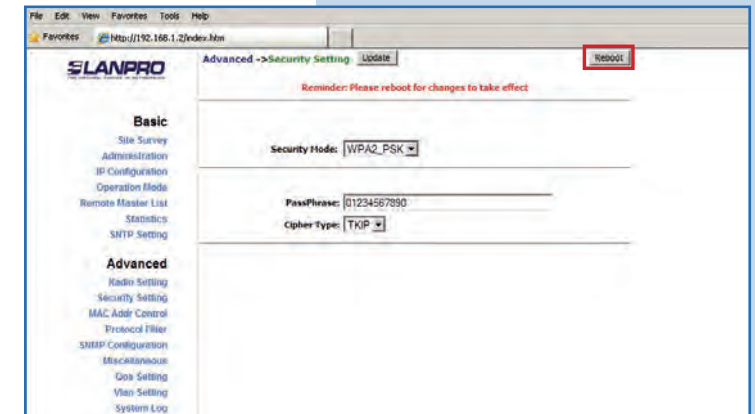

**17**

Aparecerá la pantalla que indica que el equipo se está reiniciando, tal como se muestra en la **Figura 17.** 

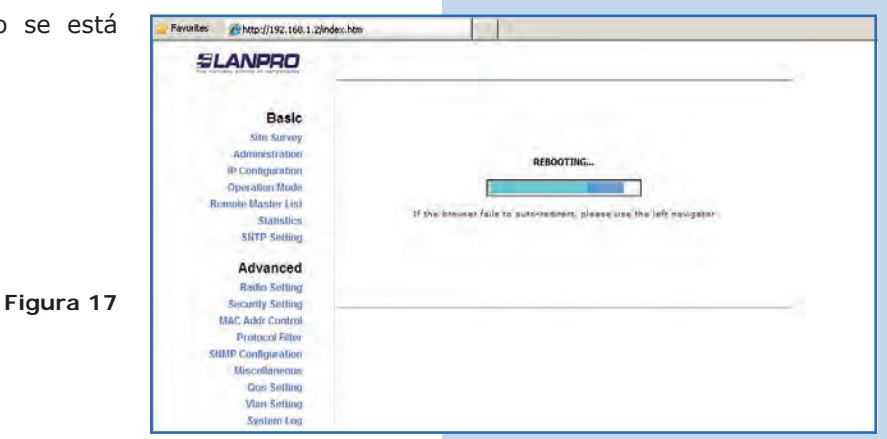

#### **Recomendación importante (opcional):**

Proceda a cambiar la clave del usuario **admin** y del usuario **super** de su equipo.

Para cambiar la clave del usuario **admin,** seleccione **Basic/ Administration** y coloque la nueva clave en la casilla **password**, luego seleccione **Update**, tal como se muestra en la **Figura 18.**

**Figura 18**

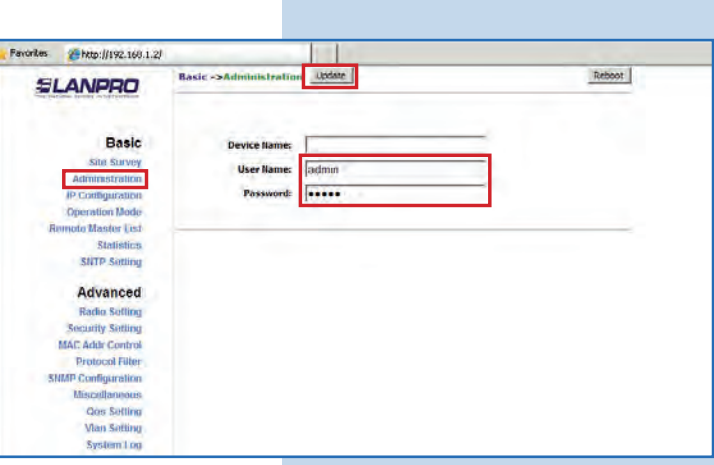

**19** Para que el cambio se efectúe, debe seleccionar **Reboot**, tal Http://192.168.1.2/ и **Dpdate** Reboot como se muestra en la **Figura 19.** Basic SLANPRO Reminder: Please reboot for changes to take effect **Basic** Site Survey **Device Name:** ministration IP Configuration User Name: admin **Figura 19 Operation Mode** Password: | Remote Maslor List **SNTP Setting 20** Podrá ver el progreso del reinicio en la pantalla, tal como se //http://192.168.1.2/index.htm Favoritec muestra en la **Figura 20.** SLANPRO Basic **Situ Survey** dmnrstration REBOOTING... **IP Contiguration** Operation Mode ۰ **Remote Master List** Stanen **SHTP Setting** Advanced **Radio Setting** -<br>Security Setting<br>MAC Addr Control **Figura 20Protocol Filter IMP Configuration** Miscellaneous Que Setting Vian Setting System Loc

Proceda a cambiar la clave del usuario **super,** se le recuerda que para efectuar este cambio deberá estar autenticado como usuario **super**, seleccione la opción **Super User/ Super User** y coloque la nueva clave, seleccione **Update**, tal como se muestra en la **Figura 21.**

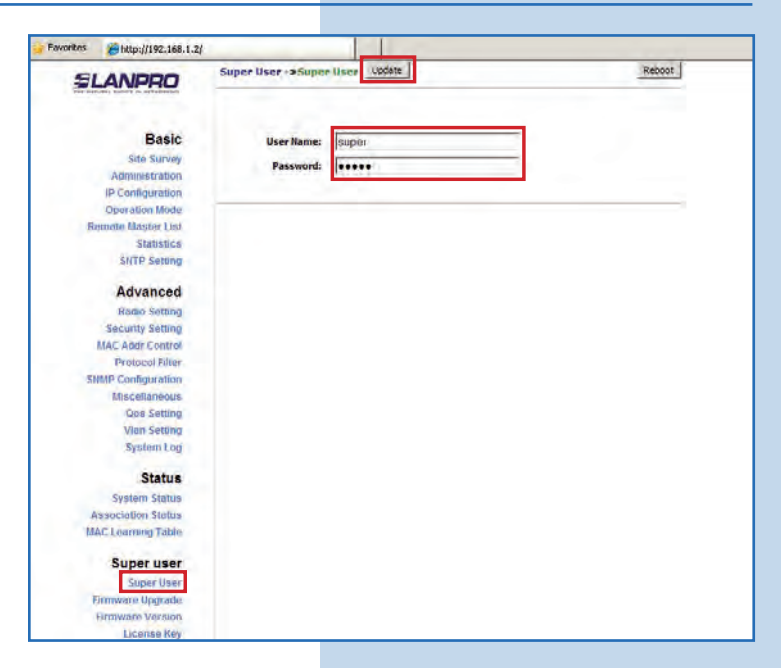

**22**

Para que el cambio se efectué debe seleccionar Reboot, ta como se muestra en la **Figura 22.**

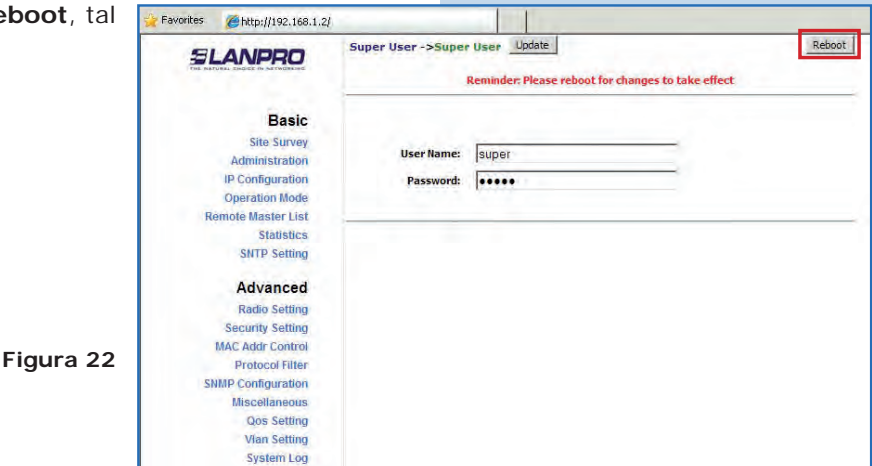

**23**

Podrá ver la pantalla que le muestra que el equipo se está reiniciando, tal como se muestra en la **Figura 23.**

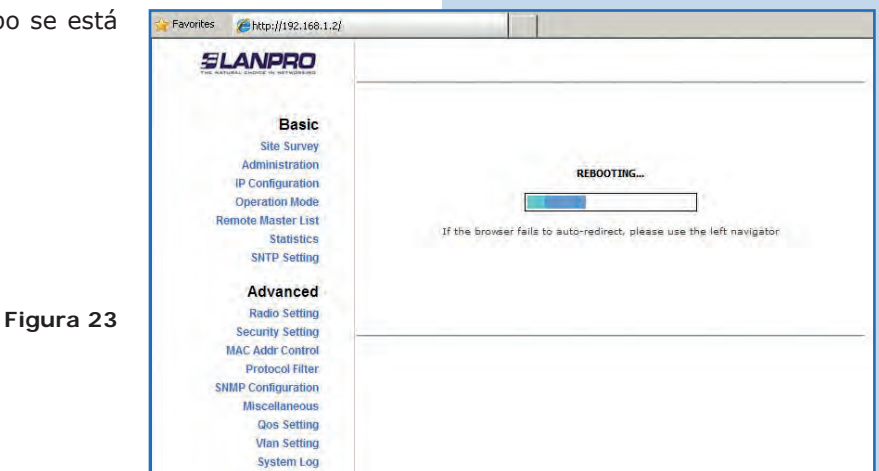

El equipo le solicitará nuevamente su usuario y clave, coloque el valor que cambió y seleccione **OK**, tal como se muestra en la **Figura 24.**

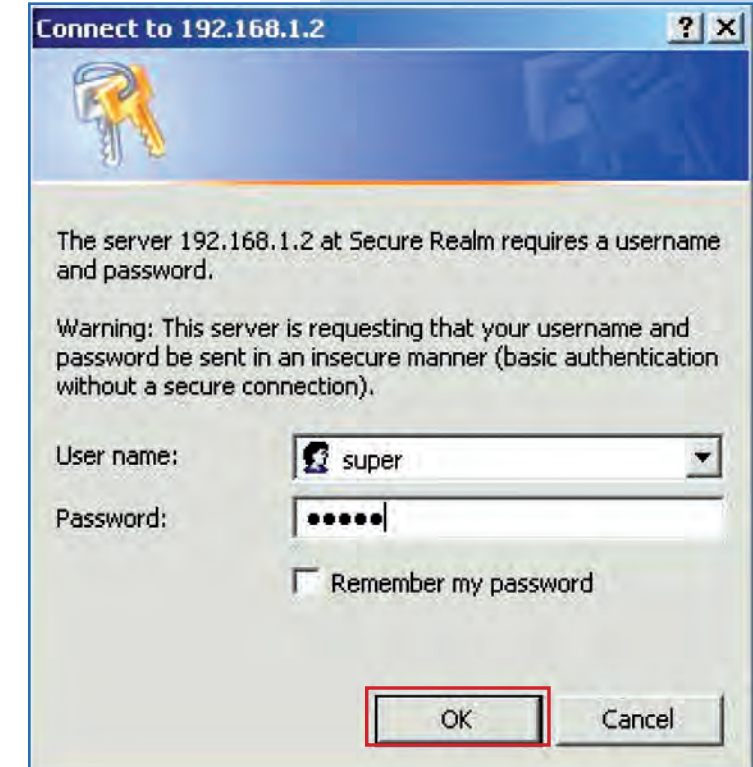

### **Nota Importante:**

Para la versión de firmware V2.0.3B5P0T2E1 los clientes solo podrán ser LP-288ai de esta versión de firmware al menos que deshabilite el PWL según documento LP288aiV23B5\_M123\_SPF01W.PDF

**Figura 24**

Si desea que otro tipo de clientes se conecten a este AP deberá usar la versión anterior del firmware V2.0.3B2P1 o deshabilite el PWL según documento LP288aiV23B5\_M123\_SPF01W.PDF

**Anexo 1:** tenga en cuenta que la correcta selección del canal de frecuencia es un factor vital para el rendimiento de su red inalámbrica. El equipo LP-288ai trabaja en la banda de frecuencia ISM 5 GHz y posee una mayor cantidad de canales de frecuencia que NO se solapan entre ellos (debido al espaciamiento en frecuencia entre canales), sin embargo, existe la posibilidad de que en el sitio donde usted esté instalando su red inalámbrica existan otras fuentes de transmisión que operen en la banda 5 GHz, esto puede traer como consecuencia que la señal de su red inalámbrica se vea interferida por otros dispositivos si ambos trabajan en el mismo canal de frecuencia dentro de la banda de 5 GHz. Para evitar esto, usted podrá realizar un sondeo de la red mediante la opción de **Site Survey** y detectar cuales canales de frecuencia están siendo utilizados en el sitio, la idea es seleccionar o configurar sus LP-288ai en el canal de frecuencia que usted vea que está despejado o no ha sido utilizado; en el caso poco probable de que todos los canales estén ocupados, se recomienda utilizar el canal de frecuencia cuya potencia de transmisión sea la menor en el sitio.

**Anexo 2:** En el punto 11, **Operation Mode,** en la opción **Advanced Settings** se tienen varias opciones para el parámetro de **Distance**, este parámetro le permite al usuario seleccionar la distancia aproximada entre el dispositivo *AP* y el dispositivo *Slave* (o bien entre dispositivos AP). Si se selecciona la distancia adecuada, el LP-288ai manejará la latencia sobre un trayecto de larga distancia, lo que permite reducir la tasa de error y aumentar la velocidad de transmisión.